# **BELKIN.** Bluetooth™ USB Adapter

**Connect your peripherals and computing devices, without cables** UK **Connectez vos périphériques et appareils informatiques sans utiliser de câble Verbindet Ihre Peripherie- und Computergeräte – ganz ohne Kabel Verbind uw randapparatuur en computers met elkaar, zonder kabels Conecte sus periféricos y dispositivos informáticos sin necesidad de cables Per collegare tra loro i vostri computer e le vostre periferiche senza l'utilizzo di cavi.**

### **Quick Installation Guide**

**Guide d'installation rapide Installationsanleitung Beknopte installatiehandleiding Guía de instalación rápida Guida di installazione rapida**

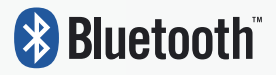

F8T012 - F8T013

**FR DE NL ES IT**

# **BELKIN.** Bluetooth™ USB Adapter

# **Connect your peripherals and computing devices, without cables**

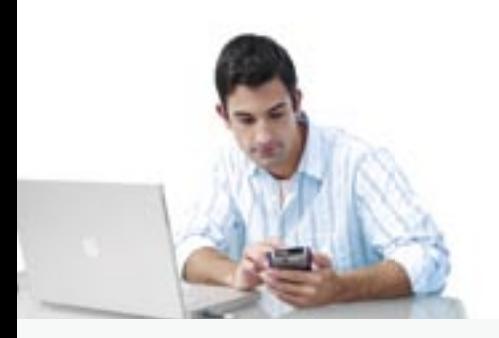

**Quick Installation Quide**

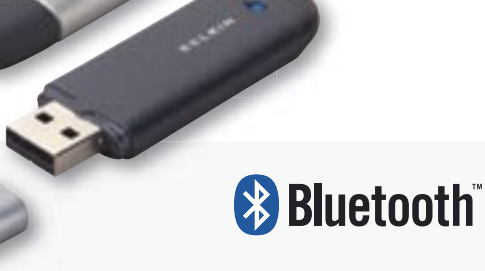

F8T012 - F8T013

**UK**

### Introduction

#### **PC System Requirements**

- PC-compatible computer, CPU speed of 200MHz or above
- Memory: 64MB or above, 128MB recommended
- One available USB port, USB 1.1 standard
- Windows $^{\circledR}$  98 SE, Me, 2000, and XP

### **Mac® System Requirements**

- One available USB port, USB 1.1 standard
- Mac  $OS^{(8)}$  X v10.3 and higher\*

### **Product Contents**

- Bluetooth USB Adapter
- CD-ROM for installation software and documentation
- User Manual
- Quick Installation Guide

\*Mac OS X driver and software provided by Apple $^{\circledR}$ .

#### **Software Setup for Windows 98 SE, Me, 2000, and XP**

To install the software for the USB Adapter, follow the instructions below:

**Note:** The installation process for Windows XP may look slightly different from Windows 98 SE, Me, and 2000.

**Note:** Do not insert the USB Adapter into the USB port prior to software installation.

- **1.** Insert the software installation CD-ROM into the PC's CD-ROM drive.
- **2.** The "Software InstallShield Wizard" window appears. Click on "Next" to begin the installation process.

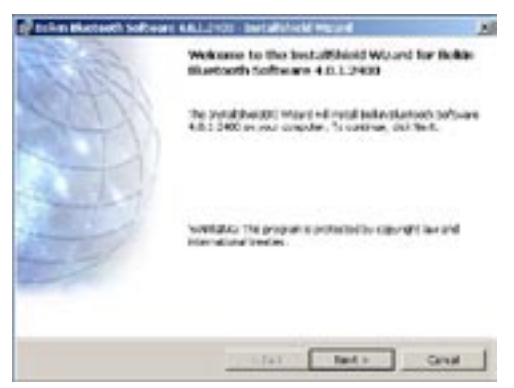

**3.** Choose "I accept the terms in the license agreement" to accept the license agreement. Click on "Next" to continue.

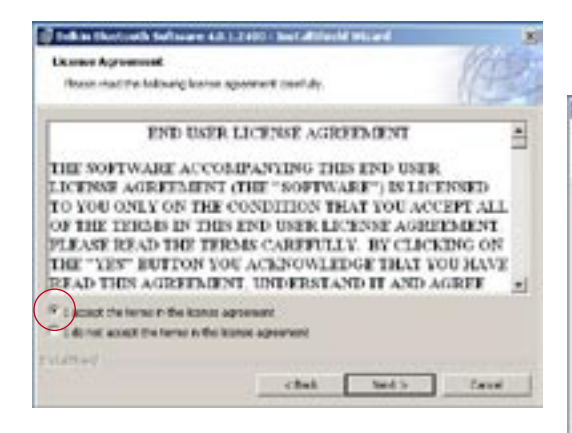

**4.** Specify the location where the software files will be installed on your hard drive. It is recommended that you install the software in the default directory "C:\Program Files\belkin\Bluetooth\ Software\". Click on "Next" to continue.

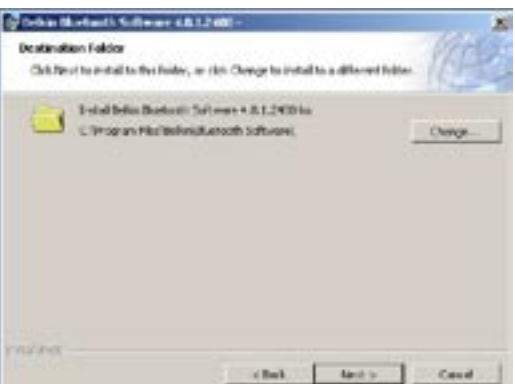

**5.** Confirm that the device software is ready to be installed and click on "Install".

**6.** The InstallShield Wizard will begin to install the Belkin Bluetooth Software. This may take several minutes.

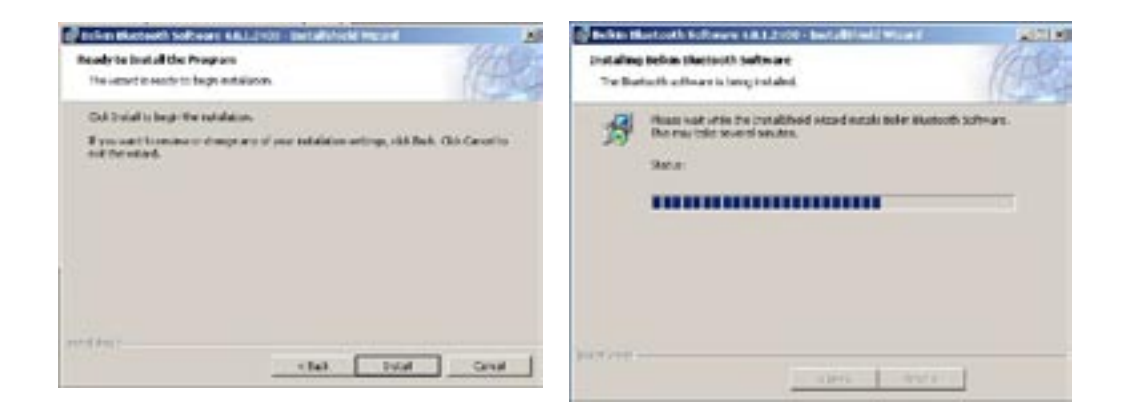

**7.** During the installation process you may be prompted to insert your USB Adapter. If your USB Adapter is not plugged into your computer at this time, you may insert it into an available USB 1.1-compliant port on your desktop or notebook computer, then click "OK" to continue. Click on "Cancel" to continue installation without the Bluetooth device inserted. Refer to the "Hardware Installation" section of this User Manual for instructions for installing the hardware.

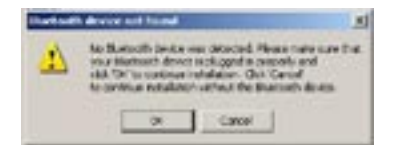

**Note:** If at any time during the installation process you receive a "Driver Signature Notice", click "OK" to continue the installation process.

**8.** Confirm the completion of the software installation; click "Finish" and restart the system if prompted to do so.

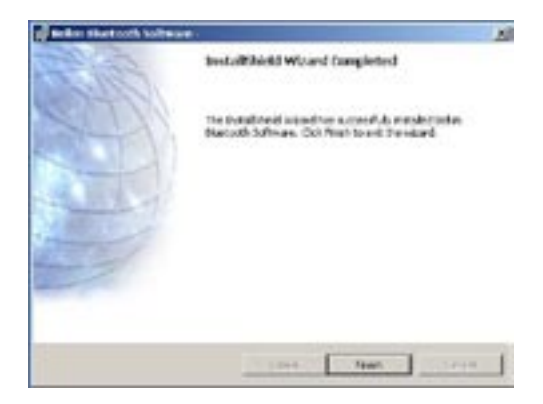

#### **Hardware Setup for Windows 98 SE, Me, 2000, and XP**

Follow these instructions to install your USB Adapter on your PC.

**Note:** Your USB Adapter is sensitive to static electricity, which can damage its delicate electrical components. To protect your device, always touch the metal chassis of your computer before handing the USB Adapter. This will ground any potential electrostatic discharge. Avoid touching the metal connector when handling the USB Adapter. Dry weather conditions or walking across carpeted floors may cause you to acquire an electrostatic charge.

- **1.** Connect the USB Adapter directly to an available USB A-type connector on your desktop or notebook computer. Your system should register a new USB device found.
- **2.** Choose "Install from a list or specific location"; then click "Next".

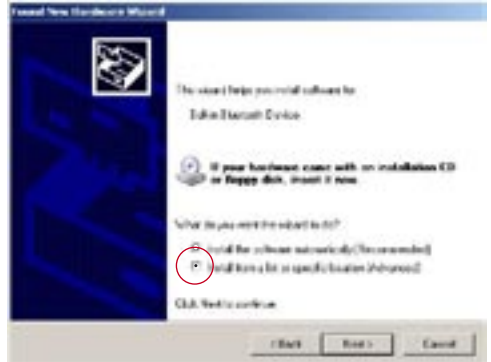

**3.** Browse for the location of the device driver ":\Program Files\Belkin\ Bluetooth\Software\bin\" then click "Next".

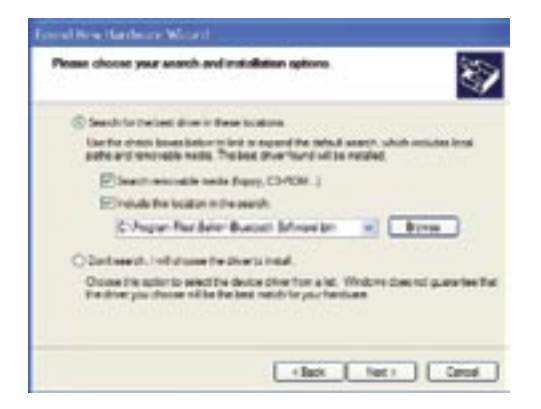

**4.** If you receive the following "Hardware installation notice", click on "Continue Anyway" to continue with the installation process.

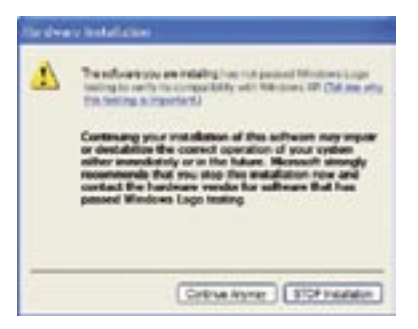

### Step 2: Hardware Setup

**5.** A window will appear that confirms the completion of the hardware installation; click on "Finish" to complete the installation process.

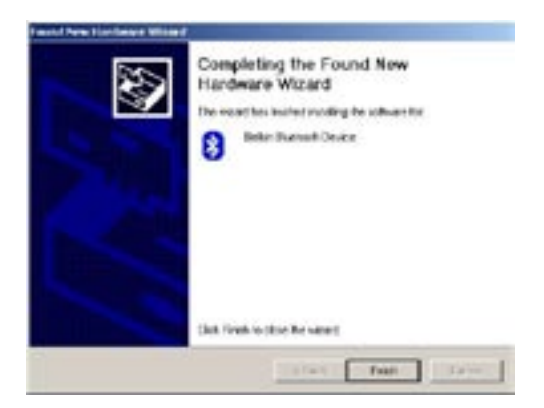

#### **Uninstalling the Software for Windows 98 SE, Me, 2000, and XP**

Follow these instructions to uninstall your USB Adapter on your PC.

- **1.** Insert the CD-ROM included with your USB Adapter.
- **2.** This "InstallShield Wizard" should automatically load. If it does not load, explore the CD and run the "Setup.exe" file.
- **3.** The "InstallShield" window should now appear. Click "Next" to continue with the uninstall process.

# **BELKIN.** Bluetooth™ USB Adapter

# **BELKIN**

#### www helkin com

#### Belkin Corporation

501 West Walnut Street, Compton, CA 90220-5221, USA +1 310 898 1100 +1 310 898 1111 fax

#### Belkin Ltd.

Express Business Park, Shipton Way Rushden NN10 6GL, United Kingdom +44 (0) 1933 35 2000 +44 (0) 1933 31 2000 fax

#### Belkin Tech Support Europe: 00 800 223 55 460

#### Belkin B.V.

Starparc Building, Boeing Avenue 333 1119 PH Schiphol-Rijk, The Netherlands +31 (0) 20 654 7300 +31 (0) 20 654 7349 fax

#### Belkin GmbH

Hanebergstrasse 2 80637 Munich, Germany +49 (0) 89 143405 0 +49 (0) 89 143405 100 fax

#### Belkin SAS

130 rue de Silly 92100 Boulogne-Billancourt, France +33 (0) 1 41 03 14 40 +33 (0) 1 41 31 01 72 fax

#### Belkin Nordic

Knarrarnäsgatan 7 164 40 Kista, Sweden +46 (0) 8 5229 1870 +46 (0) 8 5229 1874 fax

© 2006 Belkin Corporation. All rights reserved. All trade names are registered trademarks of respective manufacturers listed. The Bluetooth name and the Bluetooth trademarks are owned by Bluetooth SIG, Inc. and are used by Belkin Corporation under license. Mac, Mac OS, and Apple are trademarks of Apple Computer, Inc., registered in the U.S. and other countries.

# **BELKIN** Adaptateur USB Bluetooth™

**Connectez vos périphériques et appareils informatiques sans utiliser de câble**

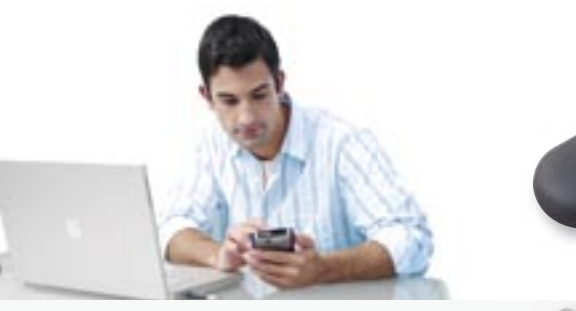

**Guide d'installation rapide**

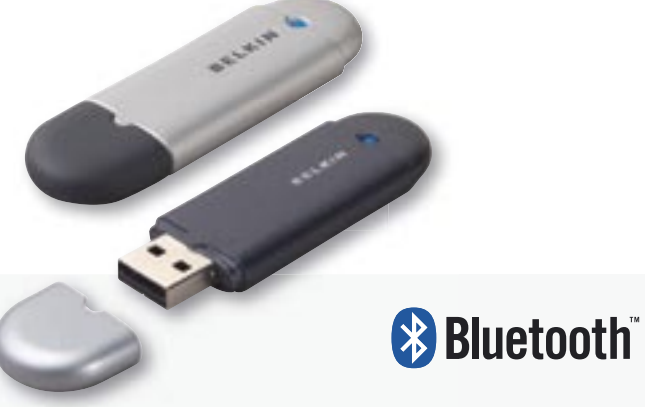

F8T012 - F8T013

**FR**

## Introduction

### **Configuration requise pour PC**

- Ordinateur compatible PC, vitesse de processeur de 200 MHz ou plus
- Mémoire : 64 Mo ou plus, 128 Mo recommandé
- Un port USB libre (norme USB 1.1)
- Windows® 98 SE, Me, 2000 et XP

### **Configuration requise pour Mac®**

- Un port USB libre (norme USB 1.1)
- Mac OS® X v10.3 et versions ultérieures\*

### **Contenu de l'emgallage**

- Adaptateur USB Bluetooth
- CD-ROM pour le logiciel d'installation et la documentation
- Manuel de l'utilisateur
- Guide d'installation rapide

\*Pilote et logiciel Mac OS X fournis par Apple®.

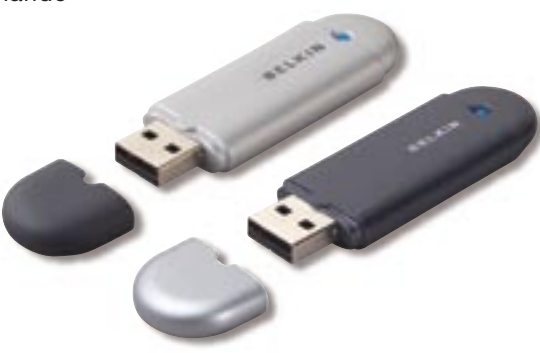

### **Installation du logiciel pour Windows 98 SE, Me, 2000 et XP**

Pour installer le logiciel de l'adaptateur USB, procédez comme suit :

**Remarque :** L'installation sous Windows XP peut être légèrement différente de celles sous Windows 98 SE, Me et 2000.

**Remarque :** N'insérez pas l'adaptateur USB dans le port USB avant l'installation du logiciel.

- **1.** Insérez le CD d'installation des logiciels dans le lecteur de CD-ROM du PC.
- **2.** La fenêtre « Software InstallShield Wizard » (Assistant d'installation du logiciel InstallShield) apparaît. Cliquez sur Suivant pour commencer l'installation.

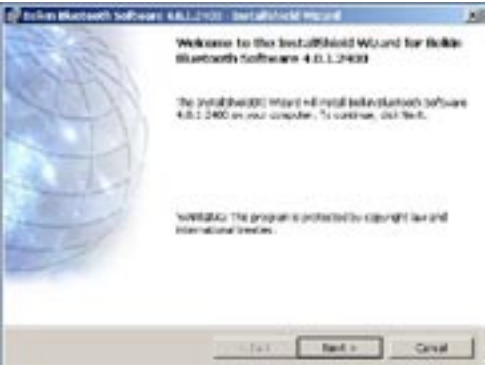

**3.** Choisissez l'option « I accept the terms in the license agreement » (J'accepte les termes du contrat de licence) pour accepter le contrat de licence. Cliquez sur Suivant pour continuer.

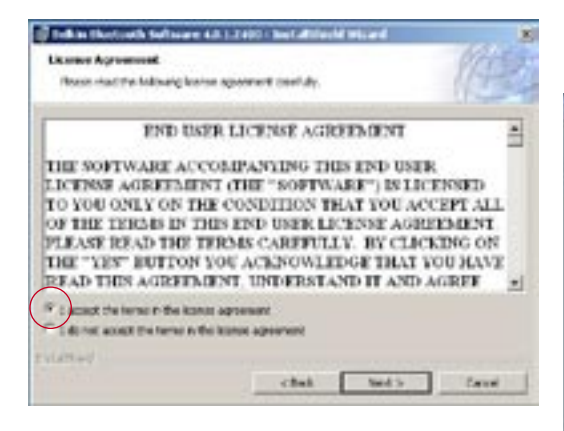

**4.** Spécifiez l'emplacement où le logiciel doit être installé sur votre disque dur. Il est recommandé de l'installer dans le répertoire par défaut « C:\Program Files\Belkin\Bluetooth\Software\ ». Cliquez sur Suivant pour continuer.

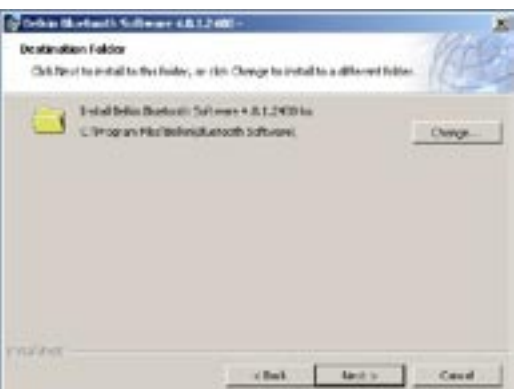

- **5.** Confirmez que le logiciel du périphérique est prêt à être installé, puis cliquez sur Installer.
- **6.** L'assistant InstallShield commence alors l'installation du logiciel Bluetooth Belkin. Cela peut prendre quelques minutes.

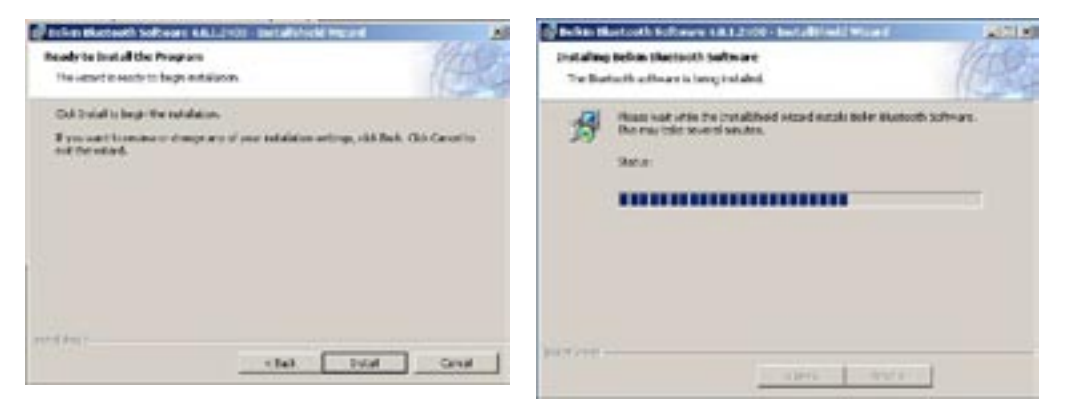

**7.** Pendant l'installation, vous serez peut être amenés à brancher l'adaptateur USB. S'il n'est pas déjà branché sur l'ordinateur, vous pouvez le brancher sur un port compatible USB 1.1 de l'ordinateur de bureau ou du portable. Ensuite, cliquez sur OK pour continuer. Pour continuer l'installation sans brancher le périphérique Bluetooth, cliquez sur Annuler. Pour de plus amples informations sur l'installation du matériel, reportez-vous à la section « Installation du matériel » du présent manuel.

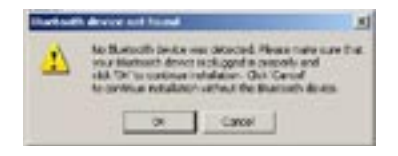

**Remarque :** Si à un moment donné de l'installation le message « Installation de pilote non signé » apparaît, cliquez sur OK pour continuer l'installation.

**8.** Confirmez la fin de l'installation en cliquant sur Terminer, puis redémarrez l'ordinateur si un message vous le demande.

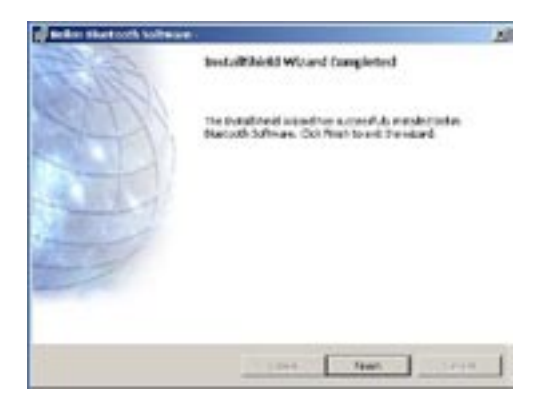

### **Installation du matériel pour Windows 98 SE, Me, 2000 et XP**

Pour installer l'adaptateur USB sur votre ordinateur, procédez comme suit.

**Remarque :** Votre adaptateur USB est sensible à l'électricité statique qui risque d'endommager ses composants électriques fragiles. Pour protéger votre périphérique, touchez toujours le corps métallique de l'ordinateur avant de manipuler l'adaptateur USB. Cette opération a pour but de décharger toute électricité statique potentielle. Évitez de toucher le connecteur métallique lorsque vous manipulez l'adaptateur USB. Des conditions météorologiques sèches ou le simple fait de marcher sur une moquette risquent de

vous charger d'électricité statique.

- **1.** Branchez l'adaptateur USB directement sur un connecteur USB de type A libre de votre ordinateur de bureau ou de votre portable. Votre système doit détecter la présence d'un nouveau périphérique USB.
- **2.** Dans la fenêtre qui apparaît, sélectionnez « Installer à partir d'une liste ou d'un emplacement spécifié » et cliquez sur Suivant.

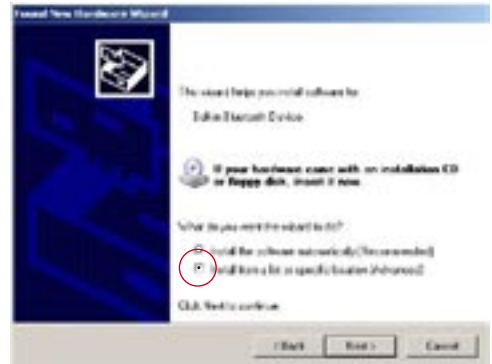

# Étape 2 : Installation du matériel

- **3.** Indiquez le dossier du pilote de périphérique « C:\Program Files\Belkin\ Bluetooth\Software\bin\ » et cliquez sur Suivant.
- **4.** Si la fenêtre « Installation matérielle » suivante apparaît, cliquez sur Continuer.

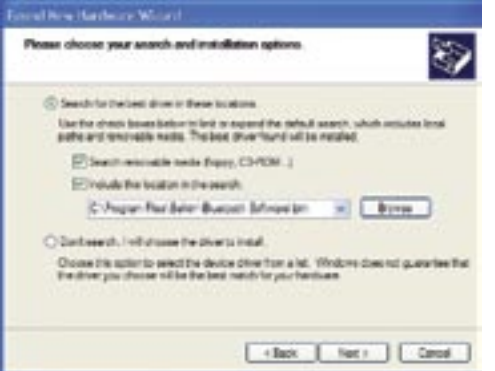

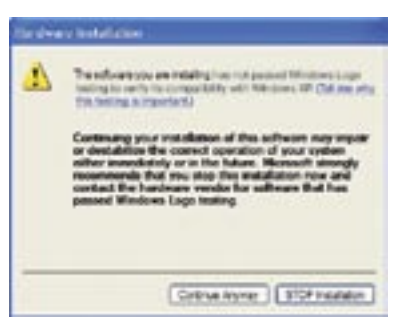

# Étape 2 : Installation du matériel

**5.** Un message de confirmation d'installation du pilote apparaît. Cliquez sur Terminer pour achever le processus d'installation.

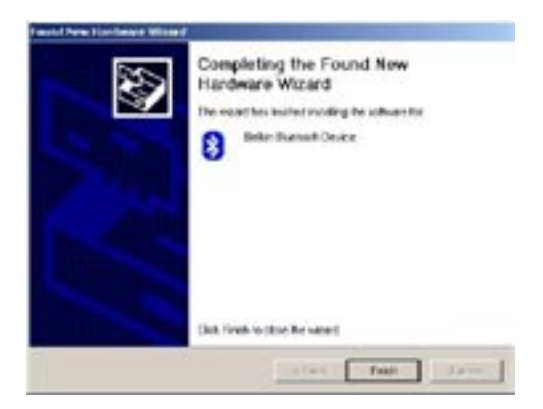

### **Désinstallation du logiciel pour Windows 98 SE, Me, 2000 et XP**

Pour désinstaller l'adaptateur USB de votre ordinateur, procédez comme suit :

- **1.** Insérez le CD-ROM fourni avec l'adaptateur USB.
- **2.** L'assistant InstallShield doit se charger automatiquement. Si tel n'est pas le cas, parcourez le CD et exécutez le fichier « Setup.exe ».
- **3.** La fenêtre « InstallShield » apparaît. Cliquez sur Suivant pour poursuivre la désinstallation.

### **BELKIN Adaptateur USB Bluetooth™**

# **BELKIN**

#### www helkin com

#### Belkin Corporation

501 West Walnut Street, Compton, CA 90220-5221, États-Unis +1 310 898 1100 +1 310 898 1111 fax

#### Belkin Ltd.

Express Business Park, Shipton Way Rushden NN10 6GL, Royaume-Uni +44 (0) 1933 35 2000 +44 (0) 1933 31 2000 fax

#### Assistance Technique Belkin Europe: 00 800 223 55 460

#### Belkin B.V.

Starparc Building, Boeing Avenue 333 1119 PH Schiphol-Rijk, Pays-Bas +31 (0) 20 654 7300 +31 (0) 20 654 7349 fax

#### Belkin GmbH

Hanebergstrasse 2 80637 Munich, Allemagne +49 (0) 89 143405 0 +49 (0) 89 143405 100 fax

#### Belkin SAS

130 rue de Silly 92100 Boulogne-Billancourt, France +33 (0) 1 41 03 14 40 +33 (0) 1 41 31 01 72 fax

#### Belkin Nordic

Knarrarnäsgatan 7 164 40 Kista, Suéde +46 (0) 8 5229 1870 +46 (0) 8 5229 1874 fax

© 2006 Belkin Corporation. Tous droits réservés. Toutes les raisons commerciales sont des marques déposées de leurs fabricants respectifs. Le nom Bluetooth et les marques de commerce Bluetooth sont la propriété de Bluetooth SIG. Inc. et sont utilisés sous licence par Belkin Corporation. Mac, Mac OS et Apple sont des marques de commerce d'Apple Computer, Inc., enregistrées aux États-Unis et dans d'autres pays. P74958ea-B

# **BELKIN.** Bluetooth™ USB-Adapter

# **Kabelloses Anschließen Ihrer Peripherie- und Computergeräte**

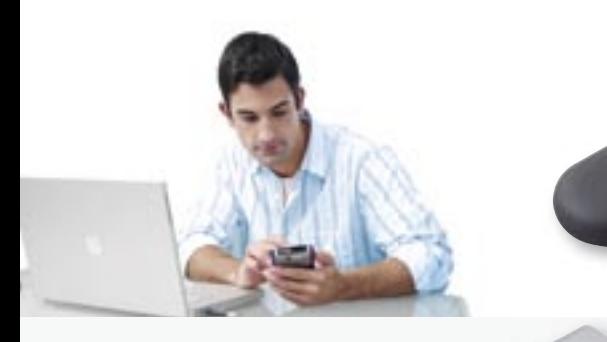

### **Installationsanleitung**

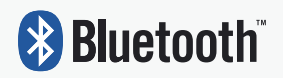

F8T012 - F8T013

**FR**

# Einführung

### **Anforderungen für PCs**

- PC-kompatibler Computer, Prozessor mit mindestens 200 MHz
- Arbeitsspeicher: mindestens 64 MB; 128 MB empfohlen
- Verfügbare USB 1.1-Schnittstelle
- Windows® 98 SE, ME, 2000 und XP

### **Anforderungen für Mac®-Systeme**

- Verfügbare USB 1.1-Schnittstelle
- Mac OS<sup>®</sup> X Version 10.3 oder höher\*

### **Packungsinhalt**

- Bluetooth USB-Adapter
- CD-ROM mit Installationssoftware und Dokumentation
- Benutzerhandbuch
- Installationsanleitung

\*Mac OS X Treiber und Software von Apple®.

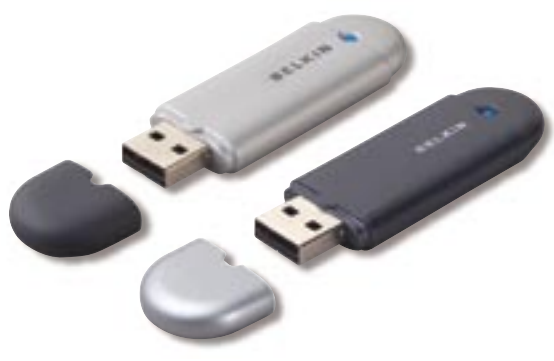

#### **Softwareinstallation unter Windows 98 SE, ME, 2000 und XP**

So installieren Sie die Software für den USB-Adapter:

**Hinweis:** Die Installation unter Windows XP unterscheidet sich geringfügig von der Installation unter Windows 98 SE, ME und 2000.

**Hinweis:** Schließen Sie den USB-Adapter erst nach der Softwareinstallation an die USB-Schnittstelle an.

- **1.** Legen Sie die Softwareinstallations-CD in das CD-ROM-Laufwerk ein.
- **2.** Daraufhin erscheint der Softwareinstallations-Assistent. Klicken Sie auf "Next" (Weiter), um die Installation zu starten.

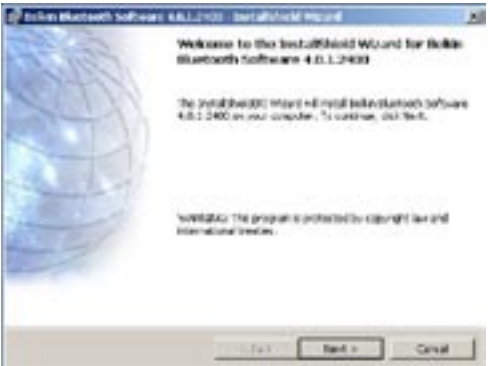

## Schritt 1: Softwareinstallation

**3.** Wählen Sie die Option "I accept the terms in the license agreement" (Hiermit nehme ich die Bedingungen der Lizenzvereinbarung an), um die Lizenzvereinbarung anzunehmen. Klicken Sie auf "Next" (Weiter), um fortzufahren.

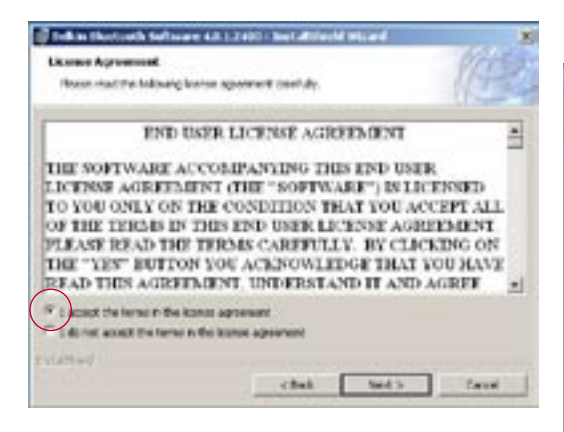

**4.** Legen Sie den Pfad auf der Festplatte fest, unter dem Sie die Softwaredateien installieren möchten. Empfohlen wird das vorgegebene Verzeichnis "C:\Programme\belkin\Bluetooth\ Software". Klicken Sie auf "Next" (Weiter), um fortzufahren.

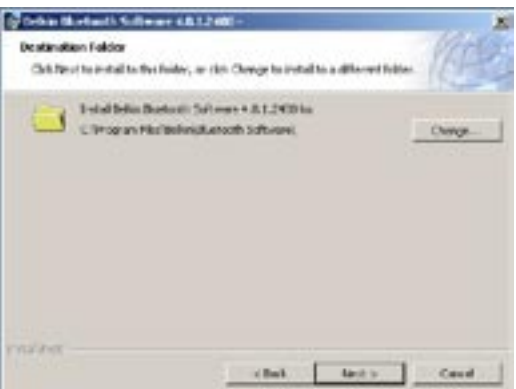

## Schritt 1: Softwareinstallation

**5.** Bestätigen Sie den Start der Installation, indem Sie auf "Install" (Installieren) klicken.

**6.** Der Installations-Assistent startet die Installation der Belkin Bluetooth-Software. Dies kann einige Minuten in Anspruch nehmen.

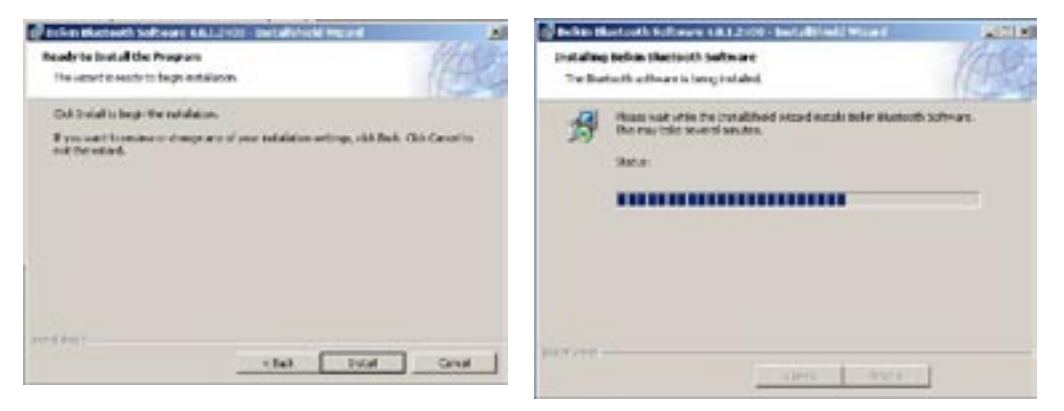

# Schritt 1: Softwareinstallation

**7.** Während der Installation werden Sie möglicherweise zum Anschließen des USB-Adapters aufgefordert. Wenn Ihr USB-Adapter noch nicht an Ihren Computer angeschlossen ist, verbinden Sie ihn mit einer freien USB 1.1-kompatiblen Schnittstelle an Ihrem Desktop oder Notebook. Klicken Sie dann auf "OK", um fortzufahren. Klicken Sie auf "Cancel" (Abbrechen), wenn Sie die Installation ohne angeschlossenes Bluetooth-Gerät fortsetzen möchten. Installationsanweisungen für die Hardware finden Sie in diesem Handbuch im Abschnitt "Hardwareinstallation".

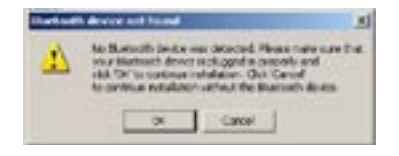

**Hinweis:** Wenn während der Installation ein Warnhinweis erscheint, der auf eine fehlende Signatur hinweist, klicken Sie auf "OK", um die Installation fortzusetzen.
# Schritt 1: Softwareinstallation

**8.** Bestätigen Sie den Abschluss der Softwareinstallation. Klicken Sie auf "Finish" (Fertig stellen), und führen Sie nach entsprechender Aufforderung einen Neustart durch.

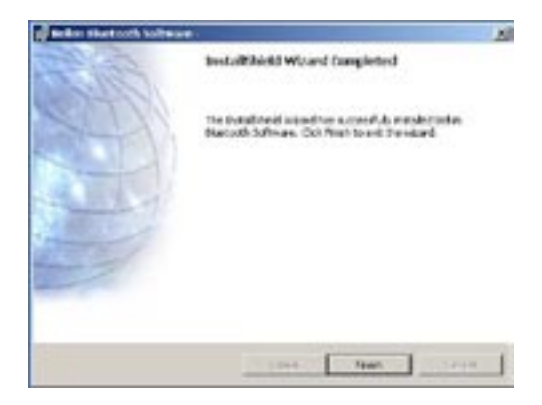

### **Hardwareinstallation unter Windows 98 SE, ME, 2000 und XP**

Schließen Sie Ihren USB-Adapter an den PC an, wie im Folgenden beschrieben.

**Hinweis:** Schützen Sie Ihren USB-Adapter vor statischen Entladungen. Statische Entladungen können die empfindlichen elektronischen Komponenten beschädigen! Um Ihr Gerät zu schützen, berühren Sie stets das Metallgehäuse Ihres Computers, bevor Sie den USB-Adapter anfassen. Dadurch werden mögliche elektrostatische Ladungen entladen. Berühren Sie beim Umgang mit dem USB-Adapter nicht die Metallkomponenten des Anschlusses. Elektrostatische Spannungen

entstehen vor allem bei trockener Witterung und beim Laufen über Teppichböden.

- **1.** Schließen Sie den USB-Adapter direkt an einen freien USB-A-Anschluss Ihres Desktop-Computers oder Notebooks an. Jetzt müsste das Betriebssystem melden, dass ein neues USB-Gerät gefunden wurde.
- **2.** Wählen Sie die Option "Software von einer Liste oder bestimmten Quelle installieren", und klicken Sie auf "Next" (Weiter).

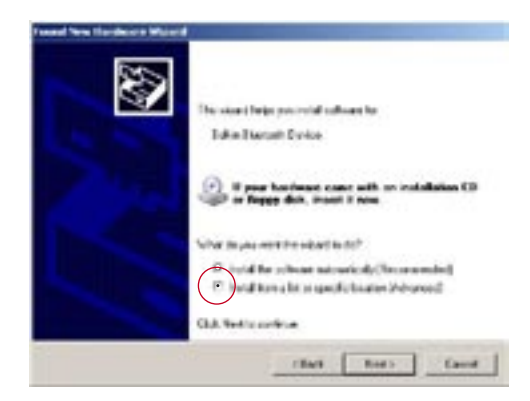

# Schritt 2: Hardwareinstallation

**3.** Legen Sie mit "Browser" (Durchsuchen) den Pfad für den Gerätetreiber fest (":\Programme\Belkin\Bluetooth\ Software\bin\"), und klicken Sie auf "Next" (Weiter).

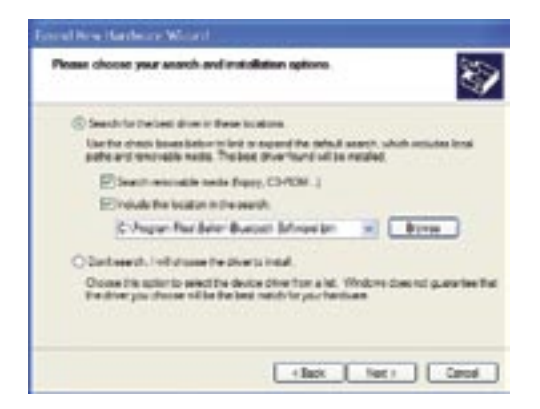

**4.** Wenn Sie die folgende Hardwareinsta llationsmeldung erhalten, klicken Sie auf "Continue Installation" (Installation fortsetzen), um die Installation ortzusetzen.

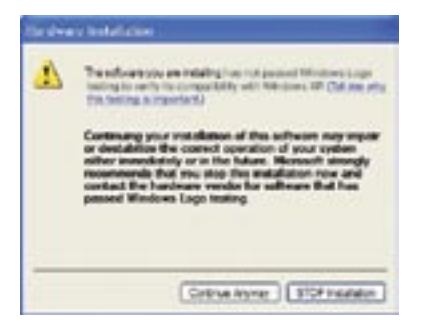

# Schritt 2: Hardwareinstallation

**5.** In einem Dialogfeld wird der Abschluss der Hardwareinstallation bestätigt. Klicken Sie auf "Finish" (Fertig stellen), um die Installation abzuschließen.

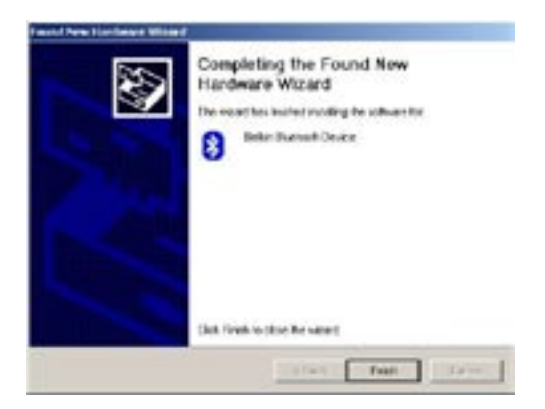

### **Deinstallieren der Software unter Windows 98 SE, ME, 2000 und XP**

Deinstallieren Sie Ihren USB-Adapter an Ihrem PC an wie im Folgenden beschrieben.

- **1.** Legen Sie die enthaltene CD-ROM ein.
- **2.** Jetzt müsste der Installations-Assistent automatisch geladen werden. Ist dies nicht der Fall, navigieren Sie durch die CD-ROM, und führen Sie die Datei "setup.exe" aus.
- **3.** Jetzt müsste das Fenster "InstallShield" geöffnet werden. Klicken Sie auf "Next" (Weiter), um die Deinstallation fortzusetzen.

# **BELKIN.** Bluetooth™ USB-Adapter

# **BELKIN**

#### www helkin com

#### Belkin Corporation

501 West Walnut Street, Compton, CA 90220-5221, USA +1 310 898 1100 +1 310 898 1111 fax

#### Belkin Ltd.

Express Business Park, Shipton Way Rushden NN10 6GL, Großbritannien +44 (0) 1933 35 2000 +44 (0) 1933 31 2000 fax

#### Belkin Technischer Support Europa: 00 800 223 55 460

#### Belkin B.V.

Starparc Building, Boeing Avenue 333 1119 PH Schiphol-Rijk, Niederlande +31 (0) 20 654 7300 +31 (0) 20 654 7349 fax

#### Belkin GmbH

Hanebergstrasse 2 80637 Munich, Deutschland +49 (0) 89 143405 0 +49 (0) 89 143405 100 fax

#### Belkin SAS

130 rue de Silly 92100 Boulogne-Billancourt, Frankreich +33 (0) 1 41 03 14 40 +33 (0) 1 41 31 01 72 fax

#### Belkin Nordic

Knarrarnäsgatan 7 164 40 Kista, Schweden +46 (0) 8 5229 1870 +46 (0) 8 5229 1874 fax

© 2006 Belkin Corporation. All rights reserved. Alle Rechte vorbehalten. Alle Produktnamen sind eingetragene Warenzeichen der angegebenen Hersteller. Die Bezeichnung Bluetooth und die anderweitigen Bluetooth Marken sind Eigentum der Bluetooth SIG, Inc. Verwendung durch Belkin unter Lizenz. Macintosh und Mac OS sind in den USA und anderen Ländern registrierte Marken der Apple Computer, Inc. P74958ea-B

# **BELKIN.** Bluetooth™ USB-adapter

# **Voor het draadloos aansluiten van uw computers en randapparaten**

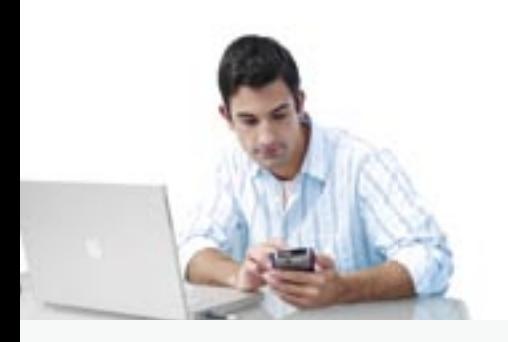

### **Beknopte installatiehandleiding**

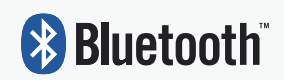

F8T012 - F8T013

**NL**

# Inleiding

### **Systeemvereisten voor de pc**

- Met pc compatibele computer, processorsnelheid 200 MHz of hoger
- Geheugen: 64 MB of hoger, 128 MB aanbevolen
- Vrije USB-poort conform USB 1.1-standaard
- Windows® 98 SE, Me, 2000 en XP

### **Systeemvereisten voor Mac® computer**

- Vrije USB-poort conform USB 1.1-standaard
- Mac OS® X v10.3 en hoger\*

### **Inhoud verpakking**

- Bluetooth USB-adapter
- Cd-rom met installatiesoftware en documentatie
- **Handleiding**
- Beknopte installatiehandleiding

\*Het stuurprogramma en de software voor Mac OS X worden geleverd door Apple®.

### **Software installeren voor Windows 98 SE, Me, 2000 en XP**

Ga als volgt te werk om de software voor de USB-adapter te installeren:

**Let op:** De installatieprocedure voor Windows XP kan op onderdelen afwijken van die voor Windows 98 SE, Me en 2000.

**Let op:** Bevestig de USB-adapter niet in de USB-poort voordat u de software hebt geïnstalleerd.

- **1.** Plaats de cd-rom met installatiesoftware in het optische station van de pc.
- **2.** Het venster 'Software InstallShield Wizard' verschijnt. Klik op 'Next' (Volgende) om de installatieprocedure te starten.

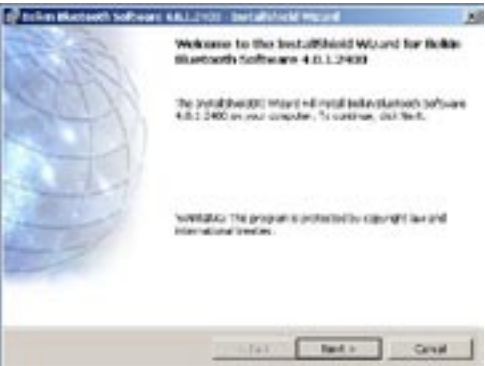

### Stap 1: Software installeren

**3.** Kies 'I accept the terms in the license agreement' (Ik accepteer de voorwaarden van de licentieovereenkomst) als u met de licentieovereenkomst akkoord gaat. Klik op 'Next' (Volgende) om door te gaan.

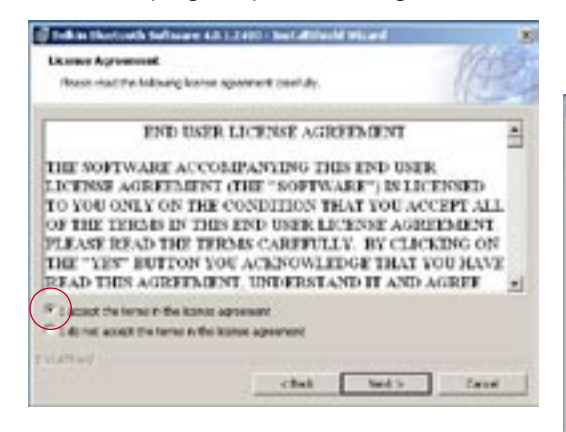

**4.** Geef de locatie aan waar u de softwarebestanden op de harde schijf wilt installeren. Wij adviseren u de software te installeren in de standaarddirectory: 'C:\Program Files\belkin\ Bluetooth\Software\'. Klik op 'Next' (Volgende) om door te gaan.

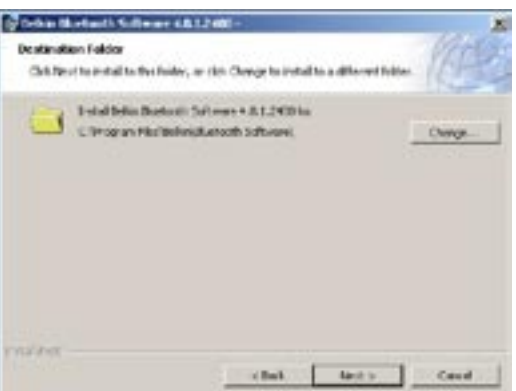

- **5.** Bevestig dat de software voor het apparaat klaar is voor installatie en klik op 'Install' (Installeren).
- **6.** De InstallShield wizard begint met het installeren van de Belkin Bluetooth software van Belkin. Dit kan een paar minuten duren.

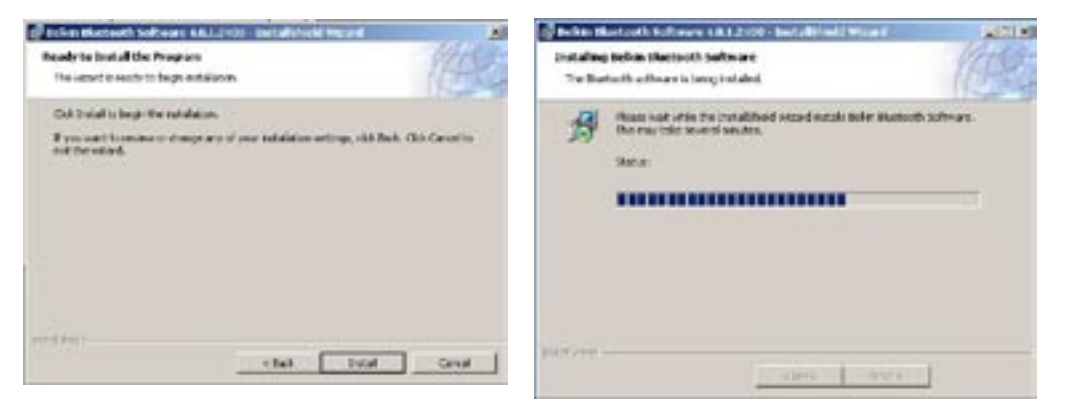

# Stap 1: Software installeren

**7.** Tijdens de installatieprocedure kan de computer u vragen uw USB-adapter aan te brengen. Als u de USB-adapter nu nog niet in uw computer hebt aangebracht, bevestig de adapter dan in een vrije voor USB 1.1 geschikte poort van uw desktop of notebookcomputer en klik vervolgens op 'OK' om door te gaan. Klik op 'Cancel' (Annuleren) om met de installatie door te gaan zonder dat u het Bluetooth-apparaat hebt bevestigd. Zie het hoofdstuk 'Hardware installeren' van deze handleiding voor aanwijzingen hoe u de apparaten moet installeren.

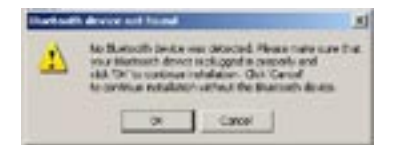

**Let op:** Als u tijdens de installatieprocedure een 'Driver Signature Notice' (Melding apparaathandtekening) ziet, klik dan op 'OK' om met de installatieprocedure **8.** Bevestig dat u klaar bent met de installatie van de software, klik op 'Finish' (Voltooien) en start de computer opnieuw als u dat wordt gevraagd.

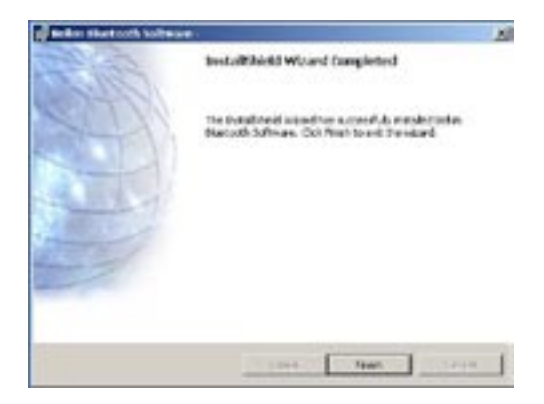

### **Hardware installeren voor Windows 98 SE, Me, 2000 en XP**

Ga als volgt te werk om de USB-adapter op uw pc te installeren.

**Let op:** Uw USB-adapter is gevoelig voor statische elektriciteit. Deze kan de gevoelige elektrische componenten van uw adapter beschadigen. Om uw USB-adapter te beschermen, moet u altijd eerst het metalen chassis van uw computer aanraken voordat u de adapter in de hand neemt. Hierdoor wordt eventuele elektrostatische lading geaard. Raak de metalen connector niet aan wanneer u de USB-adapter in de hand neemt. Bij droog weer of door te lopen op vloeren met vast tapijt kan uw lichaam een

elektrostatische lading krijgen.

- **1.** Sluit de USB-adapter rechtstreeks aan op een vrije USB-A-poort van uw desktop- of notebookcomputer. Uw computer moet nu aangeven dat er een nieuw USB-apparaat is gevonden.
- **2.** Kies 'Install from a list or specific location' (Vanaf een lijst of specifieke locatie installeren) en klik daarna op 'Next' (Volgende).

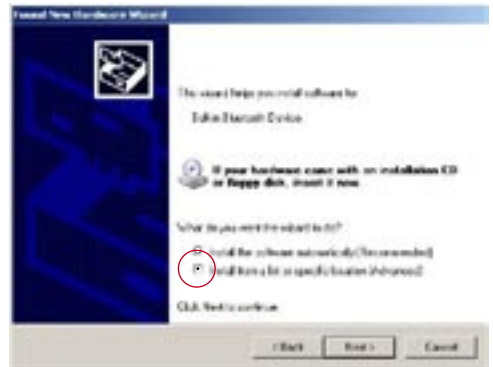

### Stap 2: Hardware installeren

**3.** Zoek de locatie op van het apparaatstuurprogramma ':\Program Files\Belkin\ Bluetooth\Software\bin\' en klik vervolgens op 'Next' (Volgende)'.

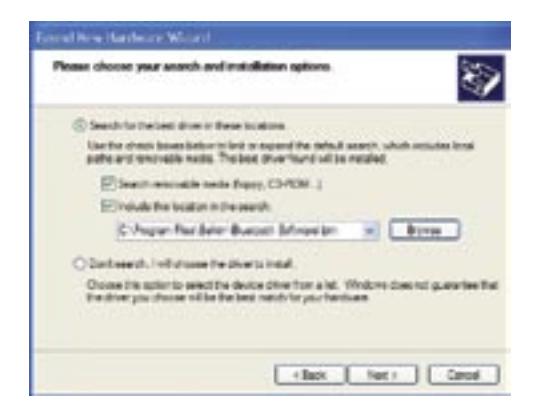

**4.** Als u de volgende 'Hardware installation notice' (Melding hardwareinstallatie) ziet, klikt u op 'Continue Anyway' (Toch doorgaan) om met de installatieprocedure door te gaan.

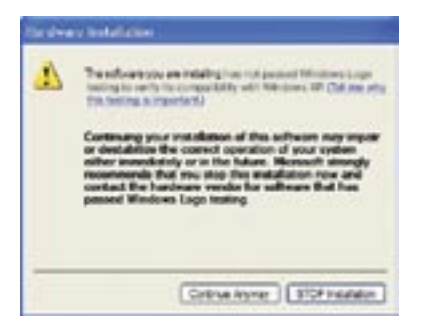

# Stap 2: Hardware installeren

**5.** Er verschijnt een venster dat bevestigt dat de installatie van de hardware gereed is; klik op 'Finish' (Voltooien) om de installatieprocedure te voltooien.

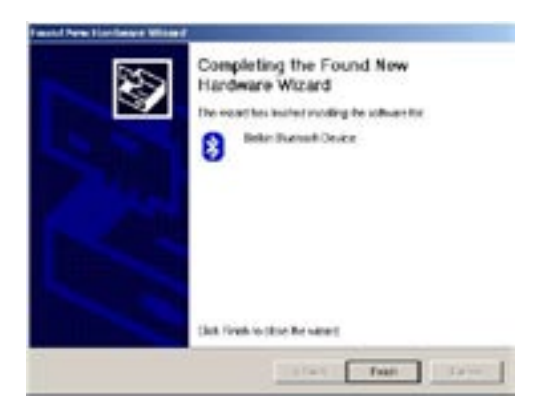

### **Software verwijderen bij Windows 98 SE, Me, 2000 en XP**

Ga als volgt te werk om de installatie van de USB-adapter op uw pc ongedaan te maken.

- **1.** Plaats de cd-rom die u bij uw USB-adapter hebt ontvangen in het optische station van uw computer.
- **2.** De 'InstallShield Wizard' moet automatisch worden geladen. Is dat niet het geval, zoek de wizard dan op de cd-rom op en voer het bestand 'Setup.exe' uit.
- **3.** Nu moet het 'InstallShield'-venster verschijnen. Klik op 'Next' (Volgende) om door te gaan met de verwijderingsprocedure.

# **BELKIN.** Bluetooth™ USB-adapter

# **BELKIN**

#### www helkin com

#### Belkin Corporation

501 West Walnut Street, Compton, CA 90220-5221, USA +1 310 898 1100 +1 310 898 1111 fax

#### Belkin Ltd.

Express Business Park, Shipton Way Rushden NN10 6GL, Verenigd Koninkrijk +44 (0) 1933 35 2000 +44 (0) 1933 31 2000 fax

#### Belkin technische ondersteuning Europe: 00 800 223 55 460

#### Belkin B.V.

Starparc Building, Boeing Avenue 333 1119 PH Schiphol-Rijk, Nederland +31 (0) 20 654 7300 +31 (0) 20 654 7349 fax

#### Belkin GmbH

Hanebergstrasse 2 80637 Munich, Duitsland +49 (0) 89 143405 0 +49 (0) 89 143405 100 fax

#### Belkin SAS

130 rue de Silly 92100 Boulogne-Billancourt, Frankrijk +33 (0) 1 41 03 14 40 +33 (0) 1 41 31 01 72 fax

#### Belkin Nordic

Knarrarnäsgatan 7 164 40 Kista, Zweden +46 (0) 8 5229 1870 +46 (0) 8 5229 1874 fax

© 2006 Belkin Corporation. Alle handelsnamen zijn geregistreerde handelsmerken van de betreffende rechthebbenden. De naam Bluetooth en de Bluetooth-handelsmerken zijn eigendom van Bluetooth SIG, Inc., en deze worden door Belkin Components in licentie gebruikt. Mac, Mac OS en Apple zijn handelsmerken van Apple Computer, Inc., die gedeponeerd zijn in de Verenigde Staten en andere landen. P74958ea-B

# **BELKIN**. | Adaptador para USB Bluetooth™

**Conecte sus periféricos y dispositivos sin cables**

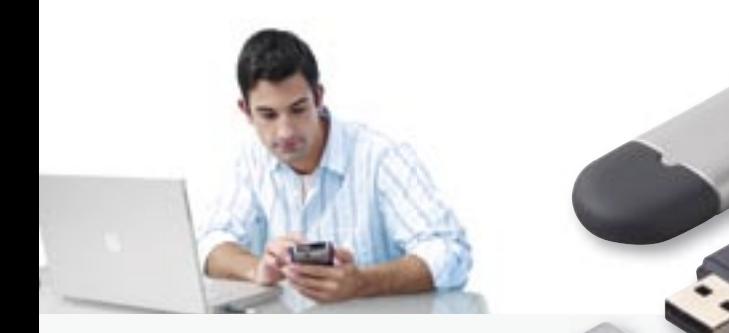

**Guía de instalación rápida**

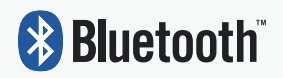

F8T012 - F8T013

**ES**

# Introducción

### **Requisitos del sistema PC**

- Ordenador tipo PC, velocidad de CPU de 200 MHz o superior
- Memoria: 64MB o superior; se recomienda 128MB
- Un puerto USB disponible, USB 1.1 estándar
- Windows<sup>®</sup> 98 SE, Me, 2000 o XP

### **Requisitos del sistema Mac®**

- Un puerto USB disponible, USB 1.1 estándar
- Mac OS<sup>®</sup> X v10.3 y superior

### **Contenido**

- Adaptador para USB Bluetooth
- CD-ROM de software de instalación y documentación
- Manual del usuario
- Guía de instalación rápida

\*Controlador de Mac OS X y software provista por Apple®.

### **Instalación del software para Windows 98 SE, Me, 2000, y XP**

Para instalar el software del adaptador para USB, siga las siguientos instrucciones.

**Atención:** El proceso de instalación para Windows XP puede diferir ligeramente del de Windows 98 SE, Me, y 2000.

**Atención:** No inserte el Adaptador para USB en el puerto USB antes de instalar el software.

- **1.** Inserte el CD-ROM de instalación del software en la unidad de CD-ROM de su PC.
- **2.** Aparecerá la ventana de "Software InstallShield Wizard" (Asistente de software InstallShield). Haga clic en "Next" (Siguiente) para comenzar el proceso de instalación.

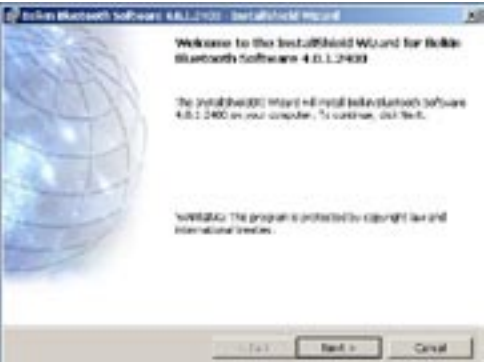

**3.** Seleccione "I accept the terms in the license agreement" (Acepto las condiciones del acuerdo de licencia) para aceptar el acuerdo de licencia. Haga clic en "Next" (Siguiente) para continuar.

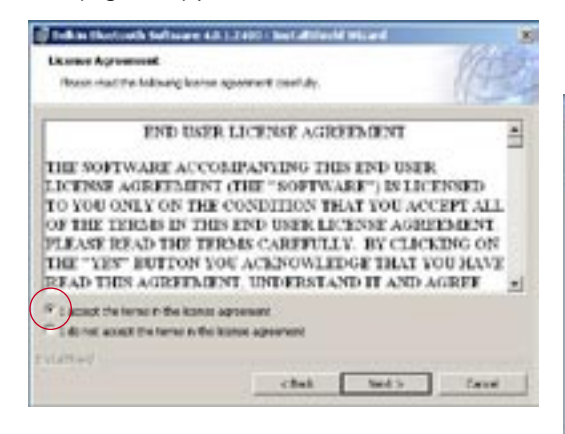

**4.** Especifique la ubicación en la que se van a instalar los archivos del software en su disco duro. Se recomienda por defecto la instalación del software en el directorio "C:\ Program Files\belkin\Bluetooth Software\" ("C:\Archivos de programa\belkin\Bluetooth Software"). Haga clic en "Next" (Siguiente) para continuar.

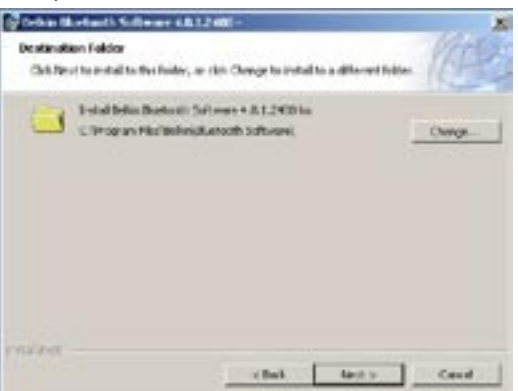

**5.** Confirme que el software del dispositivo esté listo para ser instalado y haga clic en "Install" (Instalar).

**6.** El Asistente de InstallShield comenzará a instalar el software Bluetooth de Belkin. Este proceso puede demorarse varios minutos.

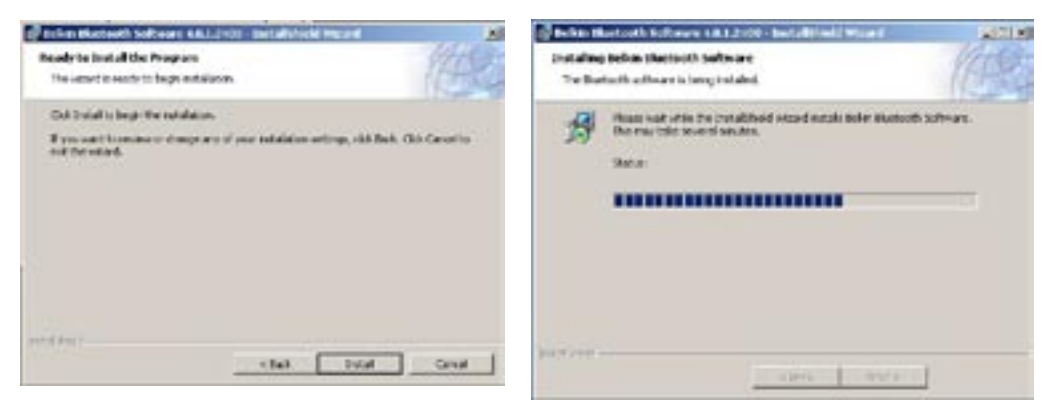

**7.** Durante el proceso de instalación, es posible que se le solicite insertar su adaptador USB. Si su Adaptador USB no se encuentra insertado en el ordenador, puede insertarlo en un puerto compatible con USB 1.1 disponible en su ordenador de sobremesa o portátil; después haga clic en "OK" (Aceptar) para continuar. Haga clic en "Cancel" (Cancelar) para continuar la instalación sin el dispositivo Bluetooth insertado. Consulte la sección de "Instalación del Hardware" del presente manual para obtener instrucciones acerca de la instalación del hardware.

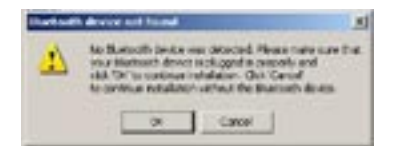

**Atención:** Si durante el proceso de instalación recibiera el mensaje "Driver Signature Notice" (Advertencia de firma del controlador), haga clic en "OK" (Aceptar) para

**8.** Confirme la finalización de la instalación del software; haga clic en "Finish" (Finalizar) y después reinicie el sistema si así se indicara en pantalla.

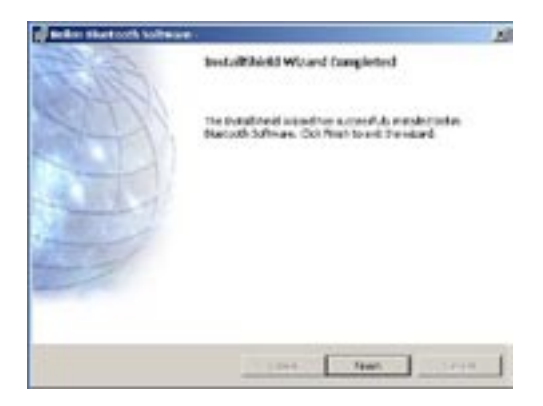

### **Instalación del hardware para Windows 98 SE, Me, 2000 y XP**

Siga las siguientes instrucciones para instalar su Adaptador USB en su PC.

**Nota:** Su Adaptador USB es sensible a la electricidad estática, que puede dañar sus delicados componentes eléctricos. Para proteger su dispositivo, toque siempre la carcasa de metal de su ordenador antes de manejar el Adaptador USB. De esta forma se establece una toma de tierra para cualquier posible descarga electrostática. Evite tocar el conector de metal cuando esté manejando el Adaptador USB. Unas

condiciones ambientales secas o caminar sobre un suelo enmoquetado puede provocar que se adquiera una carga electroestática.

- **1.** Conecte el Adaptador USB directamente a un toma USB tipo A disponible de su ordenador de sobremesa o portátil. Su sistema deberá registrar un nuevo dispositivo USB encontrado.
- **2.** Seleccione "Install from a list or specific location" (Instalar desde una lista o ubicación específica); después haga clic en "Next" (Siguiente).

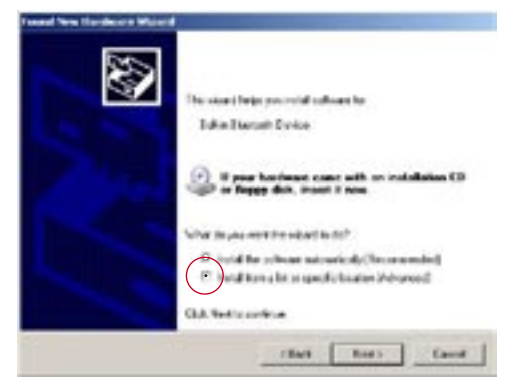

### Paso 2: Instalación del hardware

**3.** Navegue hasta encontrar la ubicación del controlador del dispositivo "C::\ Program Files\Belkin\ Bluetooth\ Software\bin\" ("C:\Archivos de programa\Belkin\Bluetooth\Software\ bin\); después haga clic en "Next" (Siguiente).

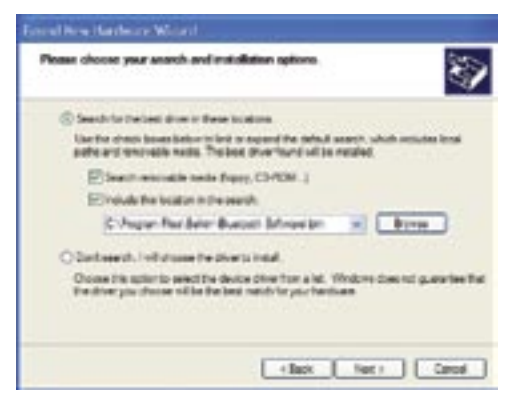

**4.** Si obtiene el mensaje de "Hardware installation notice" (Advertencia para la instalación del hardware), haga clic en "Continue Anyway" (Continuar de todas formas) para continuar con el proceso de instalación.

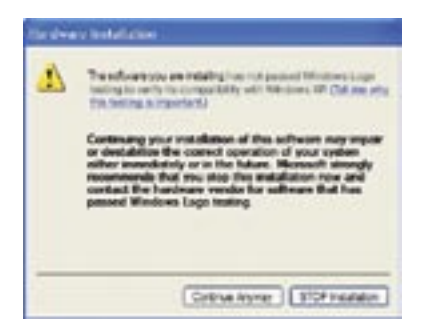

# Paso 2: Instalación del hardware

**5.** Aparecerá una ventana que confirma la finalización de la instalación del hardware; haga clic en "Finish" (Finalizar) para completar el proceso de instalación.

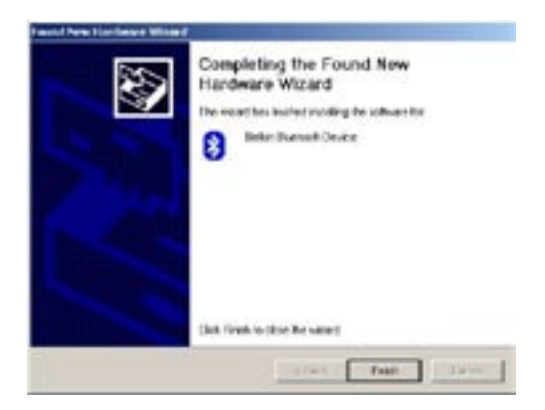

### **Desinstalación de software para Windows 98 SE, Me, 2000 y XP**

Siga las siguientes instrucciones para desinstalar su Adaptador USB en su PC.

- **1.** Inserte el CD-ROM incluido con su Adaptador USB.
- **2.** Se deberá cargar automáticamente este "InstallShield Wizard" (Asistente InstallShield). En caso de que no se cargue, explore el CD y ejecute el archivo "Setup.exe".
- **3.** Ahora deberá aparecer la ventana "InstallShield". Haga clic sobre "Next" (Siguiente) para continuar el proceso de desinstalación.

### **BELKIN Adaptador para USB Bluetooth™**

# **BELKIN**

#### www helkin com

#### Belkin Corporation

501 West Walnut Street, Compton, CA 90220-5221, EE.UU. +1 310 898 1100 +1 310 898 1111 fax

#### Belkin Ltd.

Express Business Park, Shipton Way Rushden NN10 6GL, Reino Unido +44 (0) 1933 35 2000 +44 (0) 1933 31 2000 fax

#### Asistencia técnica de Belkin Europa: 00 800 223 55 460

#### Belkin B.V.

Starparc Building, Boeing Avenue 333 1119 PH Schiphol-Rijk, Países Bajos +31 (0) 20 654 7300 +31 (0) 20 654 7349 fax

#### Belkin GmbH

Hanebergstrasse 2 80637 Munich, Alemania +49 (0) 89 143405 0 +49 (0) 89 143405 100 fax

#### Belkin SAS

130 rue de Silly 92100 Boulogne-Billancourt, Francia +33 (0) 1 41 03 14 40 +33 (0) 1 41 31 01 72 fax

#### Belkin Nordic

Knarrarnäsgatan 7 164 40 Kista, Suecia +46 (0) 8 5229 1870 +46 (0) 8 5229 1874 fax

© 2006 Belkin Corporation. Corporation. Todos los derechos reservados. Todos los nombres comerciales son marcas registradas de los respectivos fabricantes mencionados. El nombre de Bluetooth y las marcas registradas de Bluetooth son propiedad de Bluetooth SIG, Inc., y son empleados bajo licencia de Belkin Corporation Mac, Mac OS y Apple son marcas de Apple Computer, Inc., y están registradas en EEUU y otros países.

# **BELKIN.** Adattatore USB Bluetooth™

**Permette il collegamento delle vostre periferiche e dei vostri apparecchi senza l'impiego di cavi**

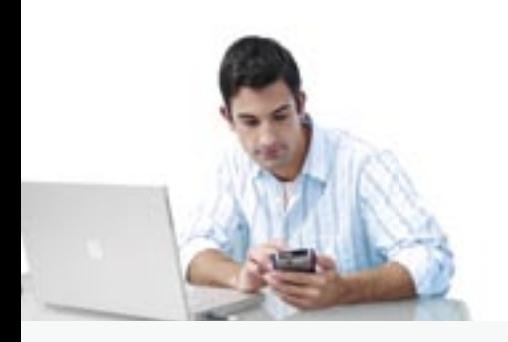

**Guida di installazione rapida**

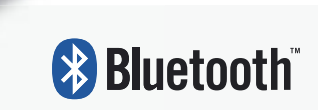

F8T012 - F8T013

**IT**
# Introduzione

### **Requisiti del sistema per PC**

- Computer PC compatibile e CPU con una velocità da 200 MHz e superiore
- Memoria: 64MB o superiore, 128MB consigliata
- Una porta USB disponibile, standard USB 1.1
- Windows® 98 SE, Me, 2000, e XP

## **Requisiti del sistema per Mac®**

- Una porta USB disponibile, standard USB 1.1
- Mac OS<sup>®</sup> X v10.3 e superiore\*

## **Contenuto del prodotto**

- Adattatore USB Bluetooth
- CD-ROM per l'installazione del software e di documentazione
- Manuale d'uso
- Guida di installazione rapida

\*Driver e software per Mac OS X sono forniti da Apple®.

### **Installazione del software per Windows 98 SE, Me, 2000, e XP**

Per installare il software per l'adattatore USB, seguire le istruzioni indicate di seguito:

**Nota:** il processo di installazione per Windows XP potrebbe essere leggermente diverso da Windows 98 SE, Me, e 2000.

**Nota:** non inserire l'adattatore USB nella porta prima di eseguire l'installazione del software.

- **1.** Inserire il CD-ROM di installazione del software nell'apposito drive del PC.
- **2.** Compare la finestra "Software InstallShield Wizard" (Installazione guidata del software). Fare clic su "Next" (Avanti) per avviare il processo di installazione.

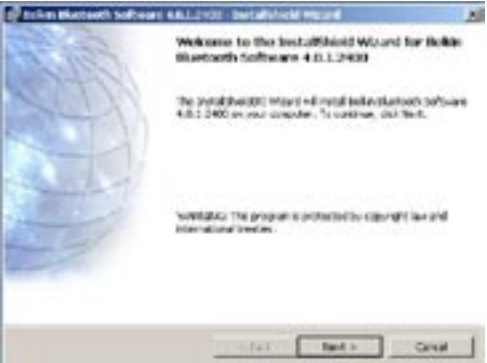

**3.** Scegliere "I accept the terms in the license agreement"(Accetto le condizioni nel contratto di licenza) per confermare l'adesione al contratto. Fare clic su "Next" (Avanti) per continuare.

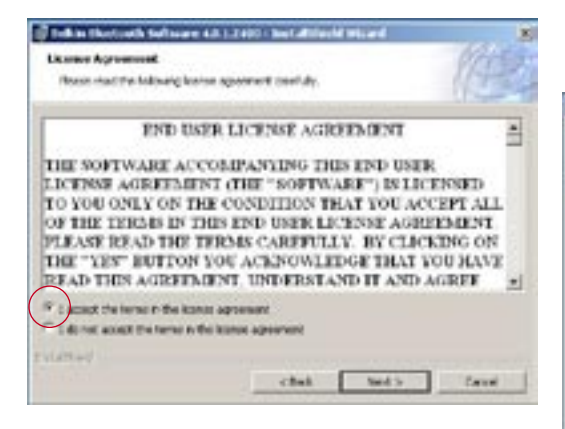

**4.** Specificare la destinazione nella quale i file del software saranno installati nel proprio disco fisso. E' consigliabile installare il software nella directory predefinita "C:\Program Files\Belkin\ Bluetooth\ Software\". Fare clic su "Next" (Avanti) per continuare.

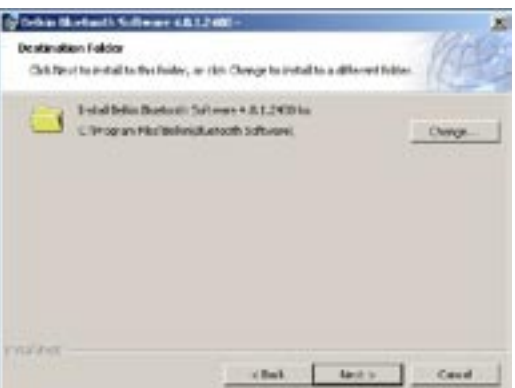

- **5.** Confermare che il software del dispositivo è pronto per essere installato e fare clic su "Install"(Installa).
- **6.** Il programma di installazione guidata InstallShield Wizard inizierà l'installazione del Software Bluetooth Belkin. Questa operazione potrebbe richiedere alcuni minuti.

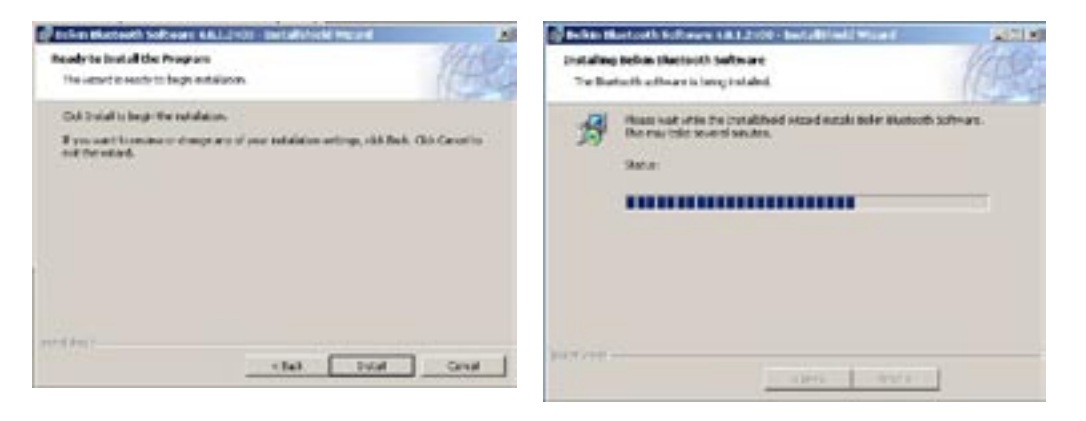

**7.** Durante il processo di installazione vi potrebbe essere richiesto di inserire l'adattatore USB. Se l'adattatore USB non fosse stato ancora collegato al computer, lo si potrà inserire nella porta USB 1.1 del proprio computer desktop o notebook e fare quindi clic su "OK" per continuare. Fare clic su "Cancel" (Cancella) per continuare l'installazione senza il sispositivo Bluetooth inserito. Vedere la sezione in questo Manuale Utente intitolata "Installazione hardware" per maggiori informazioni su come installare l'hardware.

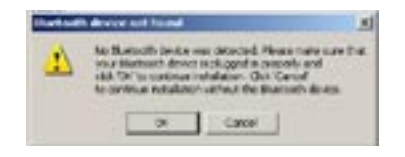

**Nota:** se in un qualsiasi momento durante il processo di installazione compare il messaggio "Driver Signature Notice"(Segnalazione di firma driver), fare clic su "OK" per continuare il processo di installazione.

**8.** Confermare il completamento dell'installazione del software; fare clic su "Finish" (Fine) e riavviare il sistema se così indicato.

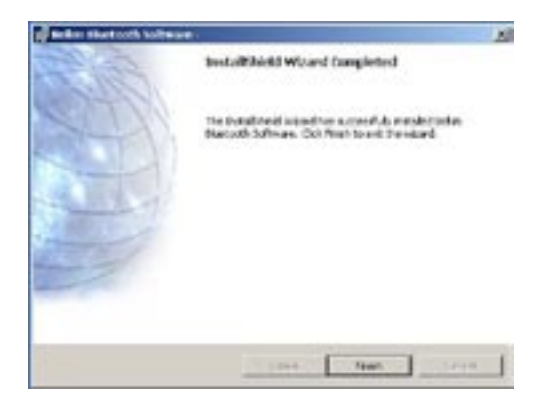

### **Installazione dell'hardware per Windows 98 SE, Me, 2000, e XP**

Seguire le istruzioni per installare l'adattatore USB nel proprio PC.

**Nota:** l'adattatore USB è sensibile all'elettricità statica, che può danneggiare i suoi delicati componenti elettronici. Per proteggere il propio dispositivo, toccare sempre la struttura in metallo del computer prima di manipolare l'adattatore USB. In questo modo, qualsiasi potenziale scarica elettrica sarà liberata a terra. Evitare di toccare il connettore in metallo durante la manipolazione dell'adattatore USB. Stando in un ambiente secco o attraversando un pavimento in moquette potreste caricarvi di energia elettrostatica.

- **1.** Collegare l'adattatore USB direttamente ad un connettore USB di tipo A disponibile sul computer desktop o notebook. Il sistema dovrebbe registrare un nuovo dispositivo USB trovato.
- **2.** Selezionare "Install from a list or specific location"; "Installa da un elenco o da una specifica posizione (avanzata)" e fare clic su "Next" (Avanti).

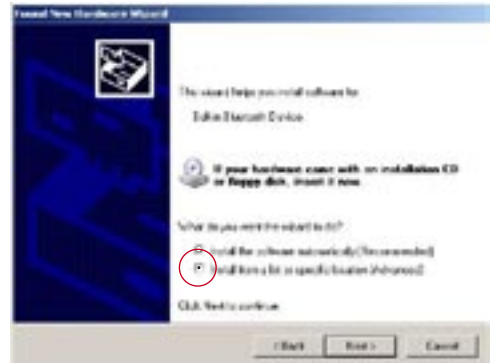

## Fase 2: Installazione Hardware

**3.** Sfogliare fino a trovare la posizione del driver periferica ":\Program Files\Belkin\ Bluetooth\Software\bin\"; quindi fare clic su "Next" (Avanti).

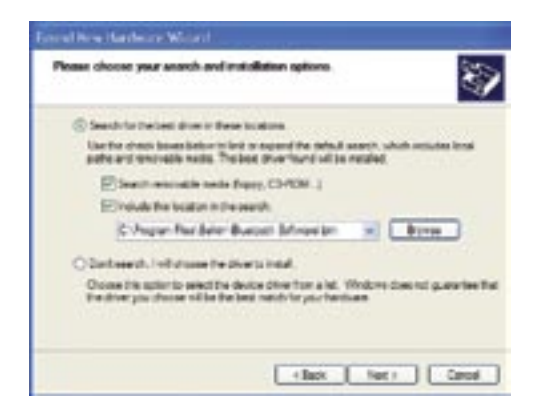

**4.** Se dovesse comparire il seguente messaggio "Hardware installation notice" (Avviso di installazione hardware), fare clic su "Continue Anyway" (Ignora) per continuare il processo di installazione.

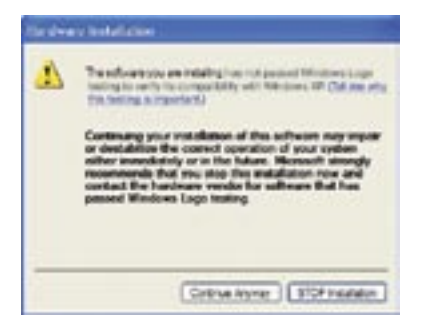

# Fase 2: Installazione Hardware

**5.** Compare una finestra che conferma il completamento dell'installazione hardware, fare clic su "Finish" (Fine) per completare il processo di installazione.

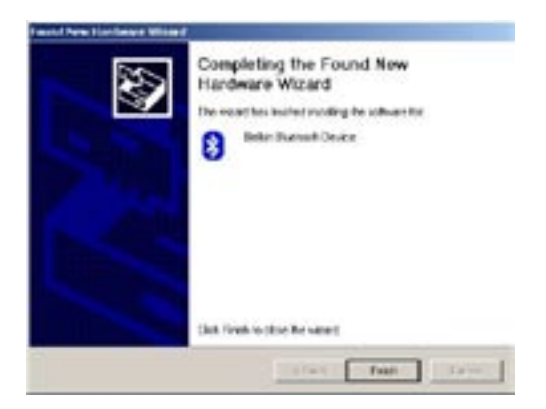

### **Disinstallazione del software per Windows 98 SE, Me, 2000, e XP**

Seguire le istruzioni per disinstallare l'adattatore USB dal proprio PC.

- **1.** Inserire il CD fornito con l'Adattatore USB.
- **2.** La "InstallShield Wizard" (Installazione guidata) dovrebbe caricarsi automaticamente. In caso contrario, sfogliare le opzioni disponibili nel CD ed eseguire il file "Setup.exe".
- **3.** Ora dovrebbe apparire la finestra "InstallShield Wizard" (Installazione guidata). Fare clic su "Next" (Avanti) per continuare il processo di disinstallazione.

# **BELKIN** Adattatore USB Bluetooth™

# **BELKIN**

#### www helkin com

#### Belkin Corporation

501 West Walnut Street, Compton, CA 90220-5221, USA +1 310 898 1100 +1 310 898 1111 fax

#### Belkin Ltd.

Express Business Park, Shipton Way Rushden NN10 6GL, Regno Unito +44 (0) 1933 35 2000 +44 (0) 1933 31 2000 fax

#### Assistenza Tecnica Belkin Europa: 00 800 223 55 460

#### Belkin B.V.

Starparc Building, Boeing Avenue 333 1119 PH Schiphol-Rijk, Paesi Bassi +31 (0) 20 654 7300 +31 (0) 20 654 7349 fax

#### Belkin GmbH

Hanebergstrasse 2 80637 Monaco di Baviera, Germania +49 (0) 89 143405 0 +49 (0) 89 143405 100 fax

#### Belkin SAS

130 rue de Silly 92100 Boulogne-Billancourt, Francia +33 (0) 1 41 03 14 40 +33 (0) 1 41 31 01 72 fax

#### Belkin Nordic

Knarrarnäsgatan 7 164 40 Kista, Svezia +46 (0) 8 5229 1870 +46 (0) 8 5229 1874 fax

© 2006 Belkin Corporation. Tutti i diritti riservati. Tutti i nomi commerciali sono marchi registrati dai rispettivi produttori elencati. Il nome Bluetooth ed i marchi commerciali Bluetooth sono di proprietà della Bluetooth SIG, Inc. e sono utilizzati da Belkin Corporation su concessione di licenza. Mac, Mac OS e Apple sono marchi di Apple Computer, Inc., registrati negli USA e in altri Paesi.

P74958ea-B

# **Bluetooth™ USB Adapter**

## **EC Declaration of Conformity to R&TTE Directive 1999/5/EC**

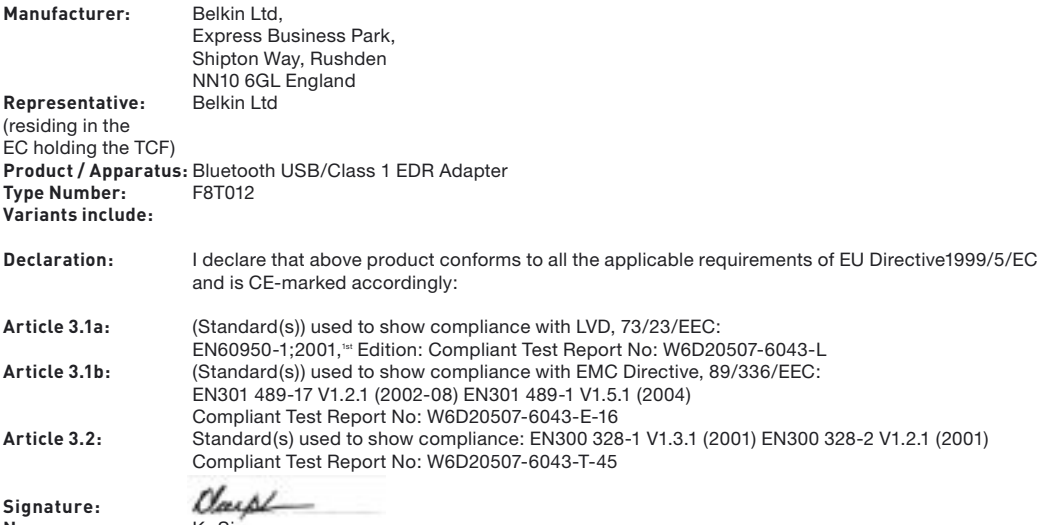

**Name:** K. Simpson Title: European Regulatory Compliance Manager **Date:** 12 March 2006

# **Bluetooth™ USB Adapter**

## **EC Declaration of Conformity to R&TTE Directive 1999/5/EC**

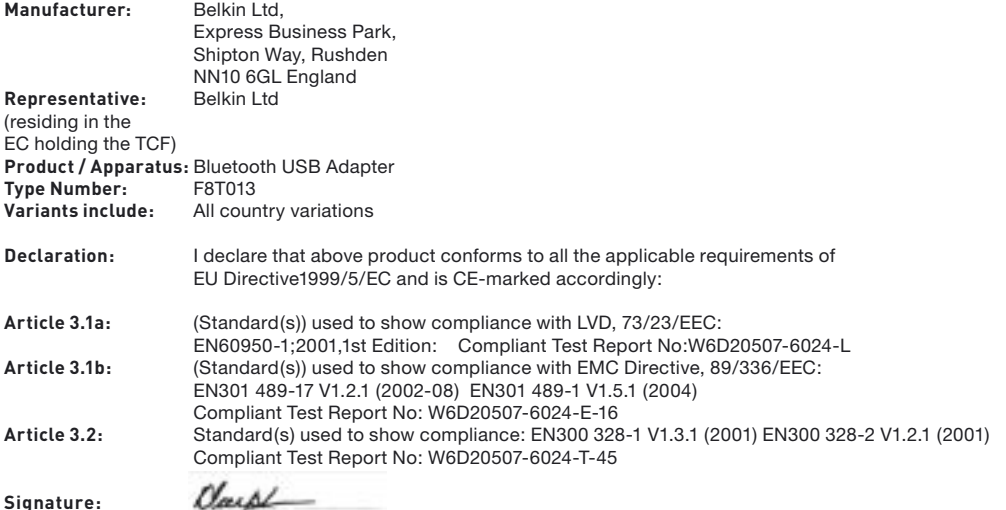

 $\alpha$ **Name:** K. Simpson Title: European Regulatory Compliance Manager **Date:** 12 March 2006

# **BELKIN.** Bluetooth™ USB Adapter

# **BELKIN**

#### www.helkin.com

#### Belkin Corporation

501 West Walnut Street, Compton, CA 90220-5221, USA +1 310 898 1100 +1 310 898 1111 fax

#### Belkin Ltd.

Express Business Park, Shipton Way Rushden NN10 6GL, United Kingdom +44 (0) 1933 35 2000 +44 (0) 1933 31 2000 fax

#### Belkin Tech Support Europe: 00 800 223 55 460

#### Belkin B.V.

Starparc Building, Boeing Avenue 333 1119 PH Schiphol-Rijk, The Netherlands +31 (0) 20 654 7300 +31 (0) 20 654 7349 fax

#### Belkin GmbH

Hanebergstrasse 2 80637 Munich, Germany +49 (0) 89 143405 0 +49 (0) 89 143405 100 fax

#### Belkin SAS

130 rue de Silly 92100 Boulogne-Billancourt, France +33 (0) 1 41 03 14 40 +33 (0) 1 41 31 01 72 fax

#### Belkin Nordic

Knarrarnäsgatan 7 164 40 Kista, Sweden +46 (0) 8 5229 1870 +46 (0) 8 5229 1874 fax

© 2006 Belkin Corporation. All rights reserved. All trade names are registered trademarks of respective manufacturers listed. The Bluetooth name and the Bluetooth trademarks are owned by Bluetooth SIG, Inc. and are used by Belkin Corporation under license. Mac, Mac OS, and Apple are trademarks of Apple Computer, Inc., registered in the U.S. and other countries.